# **PROCEDURE FOR UPDATING TM-DT FIRMWARE TO v3.03**

## **REASON FOR THIS UPDATE**

Epson has learned of a firmware vulnerability (CVE-2017-6443) impacting certain Epson Ethernet and wireless POS products, including Epson POS printers and interface cards used in those printers. The vulnerability may compromise the security of printer web browsers.

**Please note:** updating the firmware, will not change the functionality of the product.

## **THESE INSTRUCTIONS APPLY TO THE FOLLOWING SKU'S**

TM-T88V-DT (Windows Models Only) TM-T70II-DT (Windows Models Only) TM-H6000IV-DT (Windows Models Only)

**With ePOS-Device System version 3.02 and below. Instructions for checking your version are located below.**

## **IMPORTANT NOTES**

- Do not turn off the printer or computer while the update is in progress. This may result in damage to your unit.
- Before performing the update, carefully review the instructions below.
- Please check your current firmware version to verify if your device needs this update.
- In case of connectivity problems, you may need to disable your firewall and antivirus software.

## **HARDWARE SETUP:**

- Ensure your PC is connected to the same network as the printer that will be updated. The printer should be set to DHCP, however in some cases it might revert to the default settings of IP: 192.168.192.168 and Subnet Mask: 255.255.255.0. If this is the case, set the network settings of the PC to communicate with the above IP address (i.e. IP: 192.168.192.167, Subnet Mask: 255.255.255.0).

## **FIRMWARE VERIFICATION**

In order to determine the current firmware version, follow the procedure described below.

- 1. Power on the printer.
- 2. Once the printer is fully booted up (the orange "Status" LED is off), log in to the TMNet WebConfig Interface of the printer. Type in the printer IP address into the address bar on your browser. *Note:* this can be done from the DT printer, or any other PC on the network. When done correctly, you'll see a screen similar to the one below. Click the "About" link (highlighted in red below).

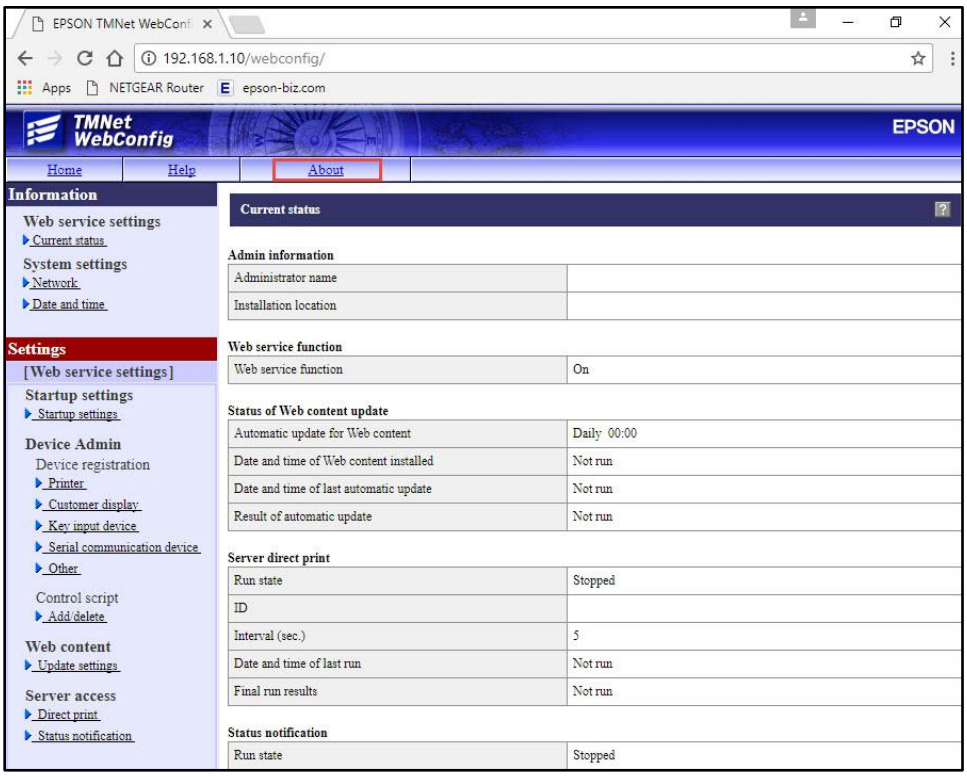

3. On the following screen, ePOS-Device System version is displayed (highlighted in red below).

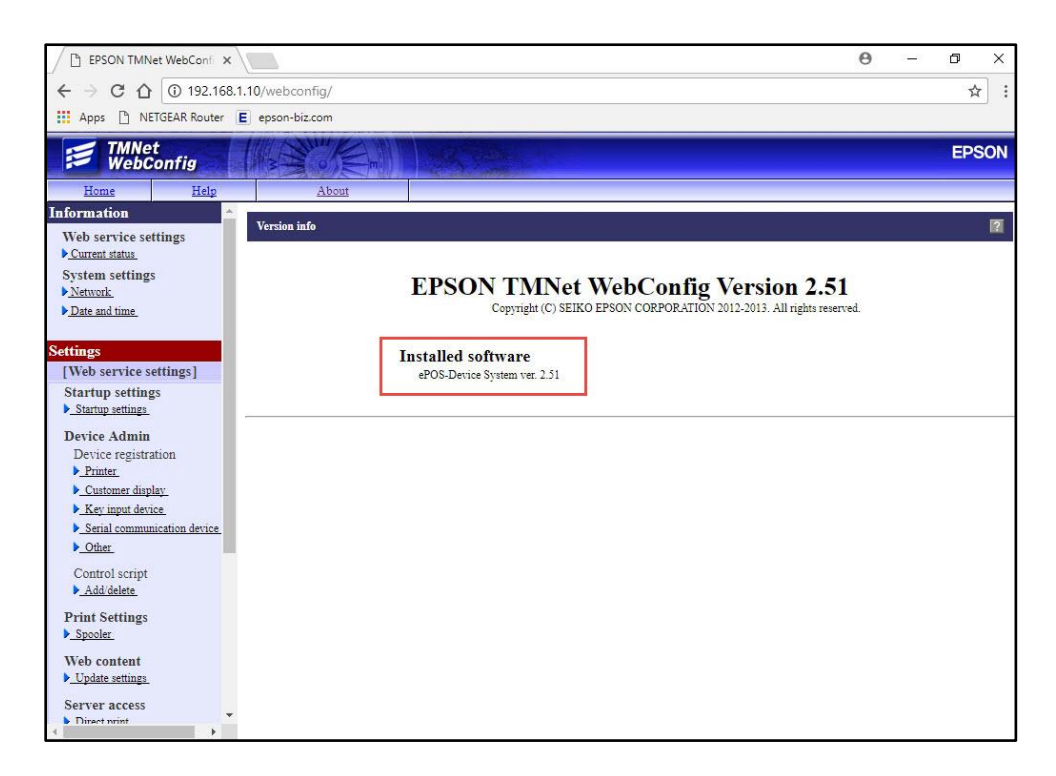

- 4. If the version of your device is **3.02 or earlier**, this update needs to be installed.
- 5. If the version of your device is 3.03 or later, this update is not needed.

## **REQUIREMENTS**

- Update file: "ESUP-SYS303W.exe"
- Windows PC
- Flash drive with at least 10MB of free space.

#### **UPDATE PROCEDURE**

1. Extract the "ESUP-SYS303W.exe" to a folder of your choice. When extracting is completed, verify that the files shown in Fig.1 below, are present inside the folder.

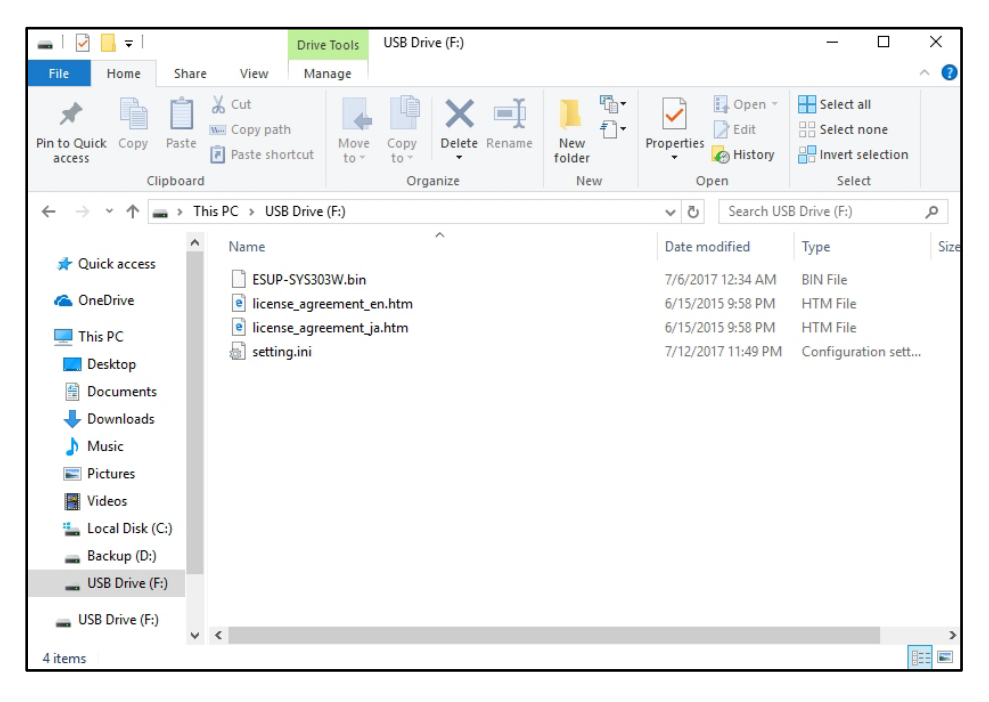

## *Fig. 1*

**Note:** *by default, the files will extract to: <System Drive>\Epson Firmware Update (example: C:\Epson Firmware Update)*

2. Open the "setting.ini" file in a text editor of your choice. Change the value of [Password] by inputting your TMNet WebConfig password into the space highlighted in red in Fig.2. *Note: If you've never changed the default password for TMNet WebConfig, the default password is: epson.*

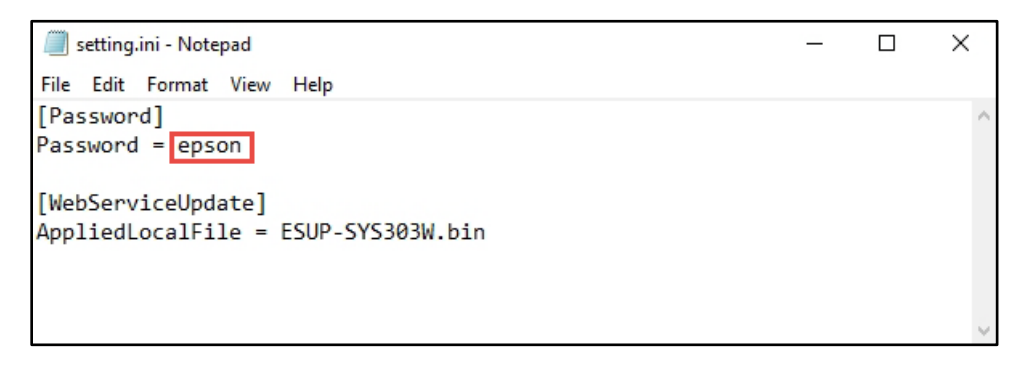

## *Fig. 2*

3. Save the file.

- 4. Copy all 4 files shown in Fig.1 to the root folder of your flash drive.
- 5. Turn on your DT printer and allow it to fully boot. The unit completed booting when the orange "Status" light goes off (Fig.3).

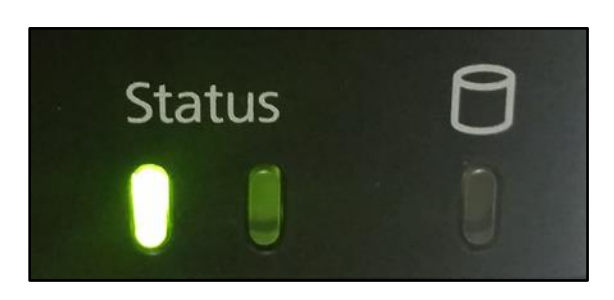

*Fig. 3*

- 6. Connect the flash drive containing the update files to the available USB port in the back of the DT unit.
- 7. The printer will start the update automatically. The "Status" LED will flash for a few minutes, while the update is performed.
- 8. Once the update is completed, the printer will print a "Status Sheet" automatically. Fig.4 (highlighted in red) shows where to check the "Software" version. Verify that the version is 3.03.

```
******************************
      EPSON Status Sheet
*****************************
Serial Number: 55394C460000350000
Start setting.
====== Progress Report ======
<Web Service Update>
[ESUP-SYS303W.bin]
  SUCCESS
<Restore Settings>
 SKIPPED
<Web Content Update>
 SKIPPED
<Applying New Settings>
 SUCCESS
sassess Setting Result seasons
<General Information>
Software
3.03Model
 TM-H6000IV-DT
Time
  Aug- 7-2017 15:34:32
  (UTC-05:00) Eastern Time (US & Canada)
Administrator
Location
<Wired TCP/IP>
Get IP Address
 Manual
IP Address
 192.168.1.10
Subnetmask
 255.255.255.0
Default Gateway
 192.168.1.1
Acquire DNS Server Address Automatically
 Manua<sub>1</sub>
DNS Server Address
  192.168.1.1
<Wireless>
  Not detected
<Time Server Setting>
Use Time Server
 Disable
```
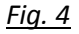

9. The update is completed.

## **GETTING ASSISTANCE**

If you have any questions or require assistance with this procedure, please call our technical support at 800-442-4521 (US/Canada).